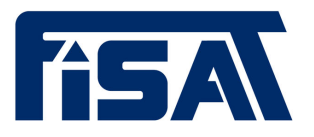

Fach- und Interessenverband für seilunterstützte Arbeitstechniken e.V.

# **FISAT App**

Digitaler Ausweis und digitales Logbuch Kurzbeschreibung und Einführung Stand: 19. Februar 2024

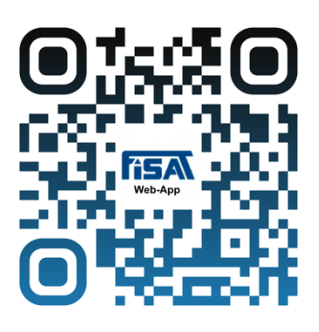

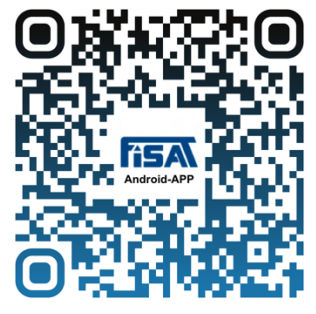

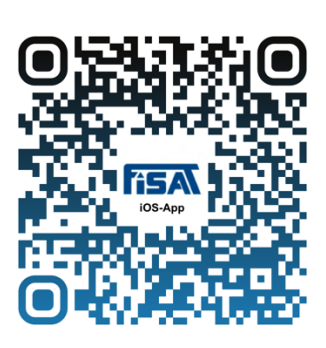

FACH- UND INTERESSENVERBAND FÜR SEILUNTERSTÜTZTE ARBEITSTECHNIKEN e.V.

**SITZ GESCHÄFTSSTELLE Berlin** Kreuznacher Straße 6 PRÄSIDENT 55559 Bretzenheim Eric Kuhn Fon +49 (0) 671 92 002 833

BANKVERBINDUNG VEREINSREGISTER Sparkasse Leipzig BLZ 860 555 92 Konto 1 090 053 300 Vereins-Nr.: 17757 Nz **BIC (SWIFT): WELADE8LXXX** E-Mail info@fisat.de · www.fisat.de IBAN: DE23 8605 5592 1090 0533 00

Amtsgericht Charlottenburg

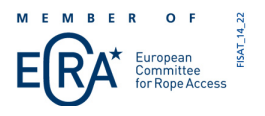

# **Inhaltsverzeichnis**

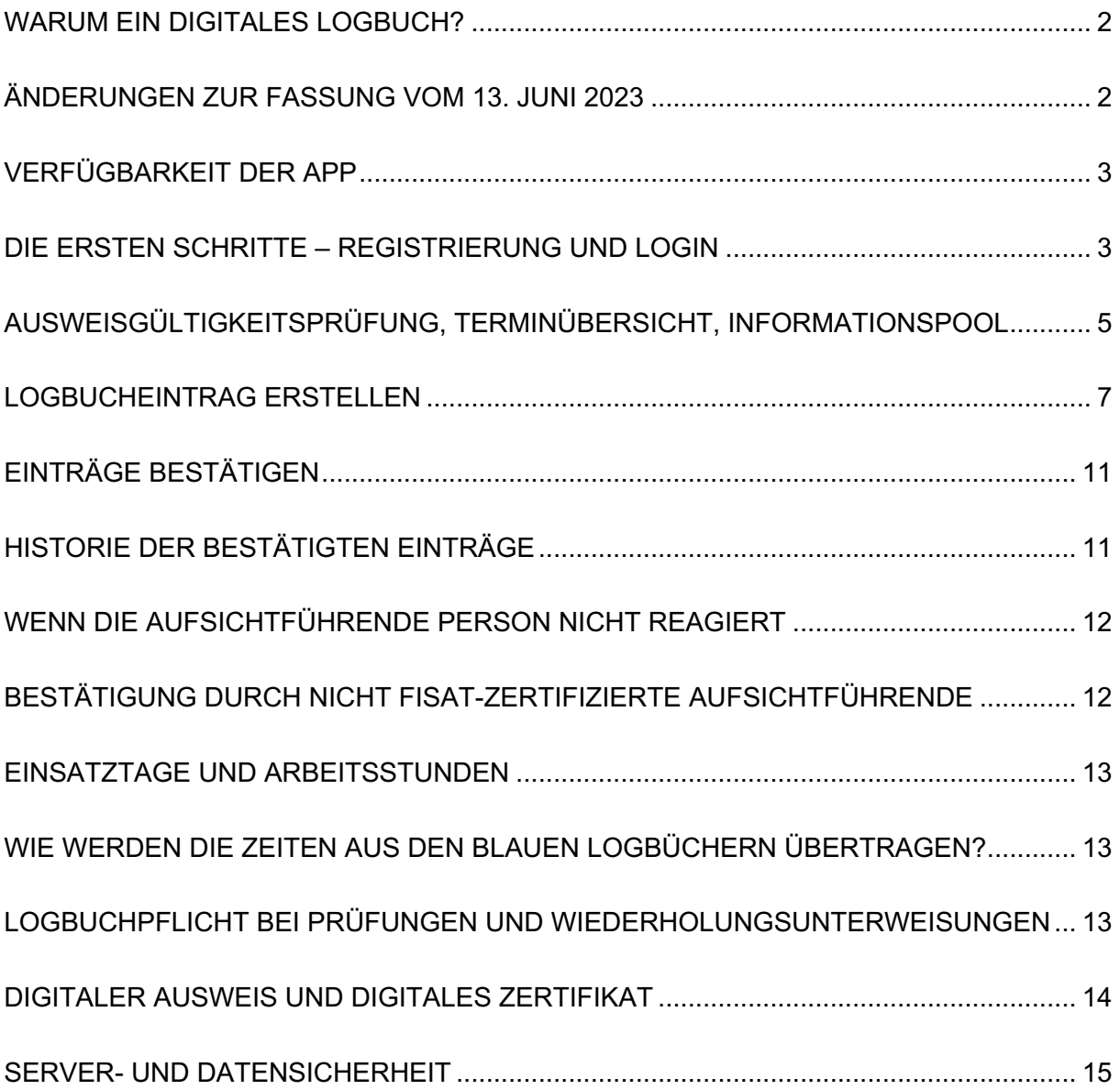

# Warum ein digitales Logbuch?

Der FISAT ist als eingetragener und mitgliedergeführter Verein laut seiner Satzung der Vertretung der gemeinsamen Interessen der Mitgliedsunternehmen verpflichtet. Für uns spielen darüber hinaus die durch uns zertifizierten Anwender:innen, die sich zwar mit einem entsprechenden Ausweis als FISAT-Höhenarbeiter ausweisen und jährlich viele hundert Einsatztage absolvieren, aber dadurch nicht automatisch zu Mitgliedern werden, eine entscheidende Rolle. Es ist für uns von großer Bedeutung, nicht nur als Ansprechpartner zur Verfügung zu stehen sondern die Abläufe im täglichen Arbeitseinsatz zu erleichtern. Da Smartphone und Tablet in fast allen Bereichen unseres Lebens – privat wie beruflich – allgegenwärtig sind, liegt es auf der Hand, dass wir einen weiteren Schritt in Richtung Digitalisierung gehen.

Nach internationalem Verständnis gehört das Führen eines Logbuchs, in dem die Einsatzzeiten am Seil dokumentiert werden, für alle Anwenderinnen und Anwender von Seilzugangstechniken zur Arbeitsnachbereitung. So wird auch in der FISAT Sicherheits- und Arbeitsrichtlinie für Seilzugangs- und Positionierungstechniken (FSR) seit über 20 Jahren ein persönlicher Nachweis mit einem fortzuschreibenden Teil gefordert, welcher "der Dokumentation der im Seil geleisteten Arbeitszeiten"<sup>1</sup> dient. Nur so ist es möglich, die Erfahrung und Kompetenz Einzelner nachzuvollziehen, was nicht nur für die Zulassung zu bestimmten Prüfungen sondern auch für die Kommunikation mit zukünftigen Auftrag- und Arbeitgebern oder Partnern eine entscheidende Rolle spielen kann.

Die digitale Variante bietet einen effektiven Schutz gegen Verlust, Beschädigung und Vergessen des Logbuchs. Darüber hinaus garantiert es eine lesbare und nachvollziehbare Dokumentation der eigenen Einsatzerfahrung. Als Anwender:in habe ich von jedem internetfähigen Ausgabegerät die Möglichkeit, auf meine Einträge zuzugreifen und die Aufsichtführende Person um Bestätigung meiner Zeiten zu bitten, auch wenn diese nach einem langen Einsatz schon auf der Heimfahrt ist oder ich selbst erst am Wochenende dazu komme, den Eintrag vorzunehmen.

# Änderungen zur Fassung vom 13. Juni 2023

Mit der Version 1.4.8 wurden neue Funktionen bereitgestellt:

- Export eines digitalen Zertifikats
- Export eines Labels für den Sicherheitspass
- Abfrage einer E-Mail-Adresse bei externen Aufsichtführenden

<sup>&</sup>lt;sup>1</sup> vgl. FSR Punkt 4.2 Persönliche Nachweise

Verfügbarkeit der App

Die Anwendung ist in drei Versionen verfügbar

- 1. Browser- bzw. webbasiert: https://app.fisat.de/
- 2. Optimiert für Smartphones, Betriebssystem Android, Zugriff über den PlayStore: https://play.google.com/store/apps/details?id=de.fisat.app
- 3. Optimiert für Smartphones, Betriebssystem iOS, Zugriff über den AppStore: https://apps.apple.com/us/app/fisat/id1614144397

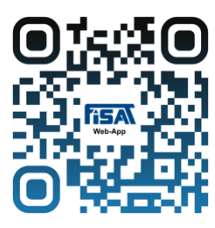

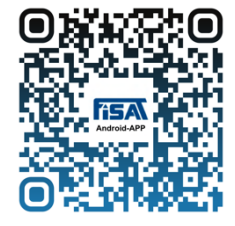

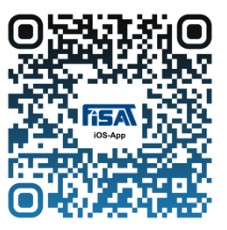

Möglicherweise lassen die Sicherheitseinstellungen des Internetbrowsers (Chrome, Edge, Safari, Firefox usw.) das Öffnen der Anwendung nicht zu. Hier kann in den Einstellungen eine Ausnahme für die Seite hinterlegt werden.

Apple hat im AppStore sehr strenge Regularien, was die öffentlich einsehbare Bewerbung von Anwendungen betrifft. Wenn, wie in unserem Fall, die Nutzergruppe für Teilbereiche eingeschränkt ist (man benötigt seine FISAT-Ausweisnummer, um sich anmelden zu können), muss die Anwendung über einen direkten Pfad angesteuert werden (Link auf Seite 3). Eine Stichwortsuche (z.B. "FISAT") ist auf iOS-Geräten nicht möglich. Im PlayStore (Android) kann die Anwendung ganz normal über die Suchfunktion aufgerufen werden.

Die ersten Schritte – Registrierung und Login

Die Startseite (im Bild die Darstellung der Web-App) bietet einen Überblick über die Optionen, wobei das Logbuch und der digitale Ausweis nur für registrierte und angemeldete Benutzer einsehbar ist. Die Funktionen Termine (WU und Prüfungen),

Ausweisgültigkeitsprüfung und Informationspool können auch von nicht angemeldeten Personen genutzt werden.

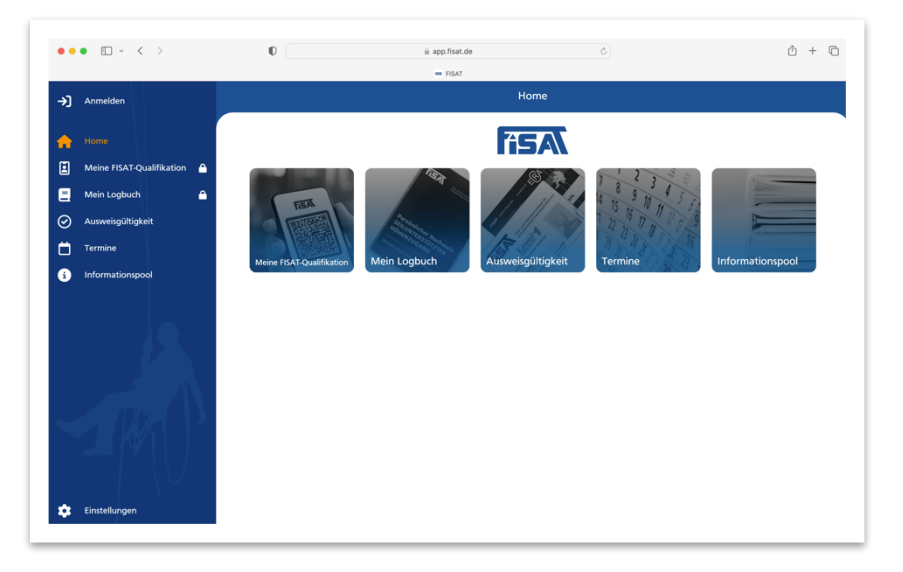

Für die Registrierung (in den Bildern unten die Darstellung der iOS-App) benötigen Sie Vor- und Nachname (wie sie auf dem Ausweis bzw. dem Zertifikat stehen), Geburtsdatum sowie Ihre FISAT-Ausweisnummer. Im Rahmen der Registrierung wählen Sie ein eigenes Passwort und müssen eine E-Mail-Adresse hinterlegen, an die Benachrichtigungen verschickt werden, welche die Logbucheinträge betreffen.

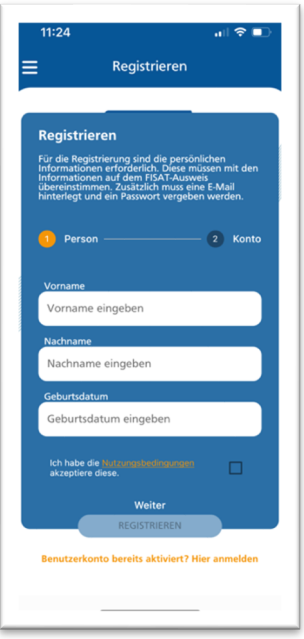

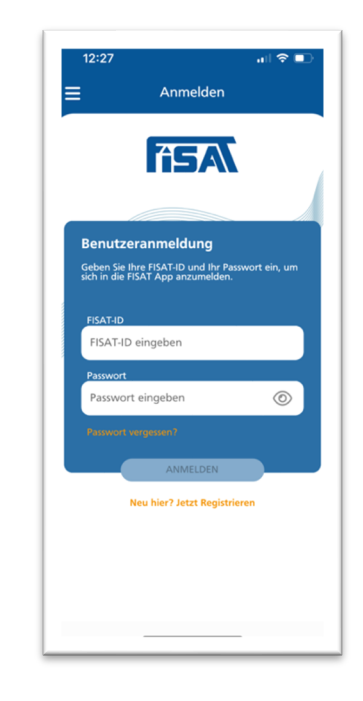

Ausweisgültigkeitsprüfung, Terminübersicht, Informationspool

Die drei Funktionen, die ohne Anmeldung nutzbar sind, sind rein informativ und greifen auf Datensätze zu, die auch auf der FISAT-Website (www.fisat.de) abrufbar sind. Neben der Möglichkeit, die Gültigkeit eines FISAT-Ausweises durch Eingabe von Nachname und FISAT-Ausweisnummer zu prüfen, bieten die beiden für Smartphones optimierten Versionen auch einen QR-Code-Scanner an. Der QR-Code wird auf dem digitalen Ausweis und dem digitalen Zertifikat ausgespielt.

Hinweis: die Autovervollständigung beim Tippen auf dem Smartphone ist für die Eingabe von Texten ein effizientes Hilfsmittel. Bei der Übernahme des vorgeschlagenen Wortes wird dieses immer um ein Leerzeichen ergänzt. Für eine flüssige Texteingabe ist dies sinnvoll, für das Ausfüllen eines Formulars, bei dem die exakte Schreibweise der Eingabe mit einer Datenbank abgeglichen wird, jedoch nicht. Der Algorithmus erkennt in diesem Fall ein Zeichen, das dort nicht hingehört, wodurch die Eingabe als ungültig bewertet wird.

In der Terminübersicht finden Sie alle Prüfungen und Wiederholungsunterweisungen, die zum Zeitpunkt der Abfrage in der FISAT-Datenbank angemeldet und durch das anbietende Ausbildungsunternehmen zur Veröffentlichung freigegeben sind. Eine Anfrage per Mail oder ein Anruf sind aus der Anwendung heraus möglich. In der Abbildung unten ist die Übersicht der Wiederholungsunterweisungen (orange hinterlegt) ausgewählt.

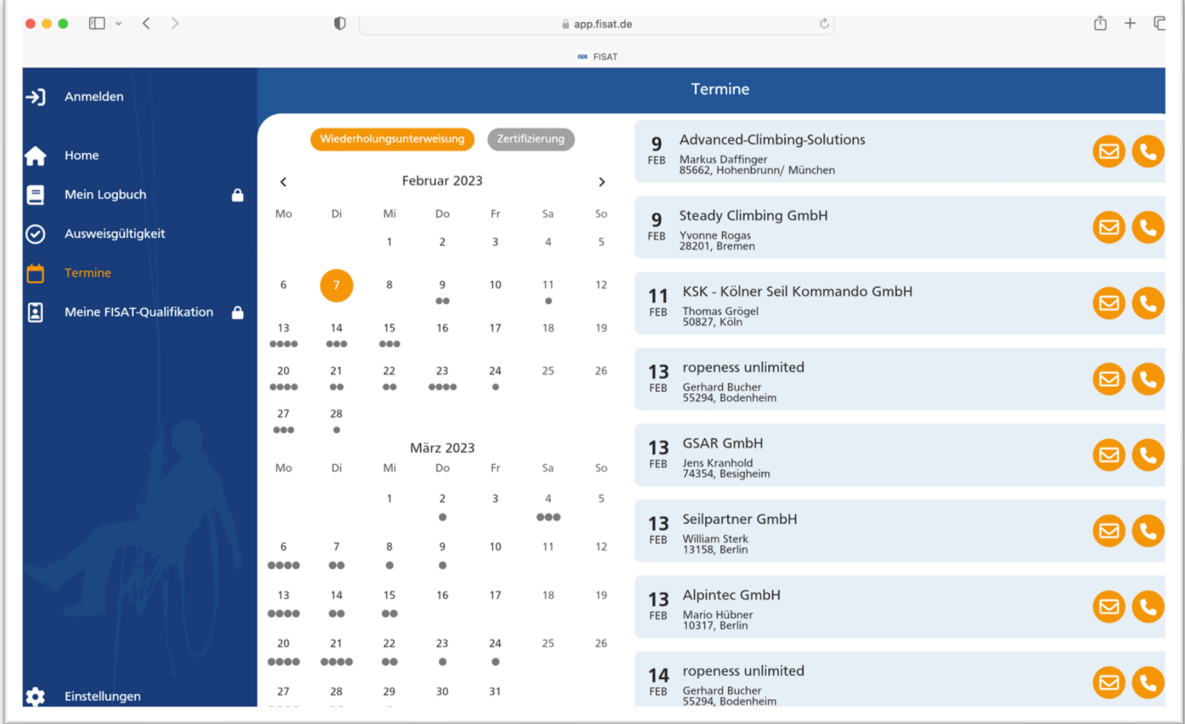

Um die wichtigsten Veröffentlichungen und Regelwerke rund um die Seilzugangstechnik schnell und übersichtlich zur Hand zu haben, rundet der Informationspool die freien Servicefunktionen ab. Hier finden Sie unter Anderem Handlungshilfen und Regelwerke des FISAT sowie die für uns relevanten Veröffentlichungen der DGUV.

Logbucheinträge - Übersicht

Die Ansicht **Mein Logbuch** ist nur registrierten und angemeldeten Nutzern möglich. Es werden fünf Kategorien von Einträgen unterschieden:

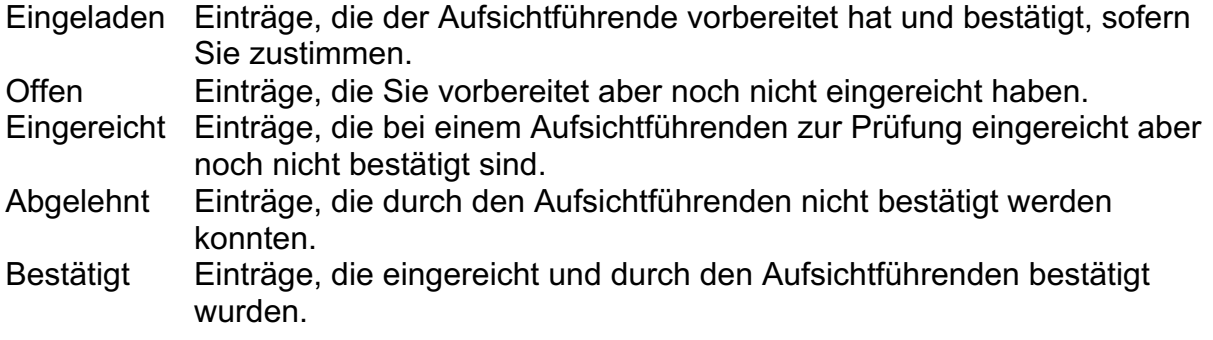

Durch Betätigen der Schaltflächen kann die Anzeige auf eine Kategorie begrenzt werden.

Zusätzlich kann über das Menü ein Zeitraum gefiltert oder eine erstellte Vorlage (z.B. für regelmäßig wiederkehrende Arbeiten oder Einsatzorte) aufgerufen werden.

 $\frac{1}{2}$ 

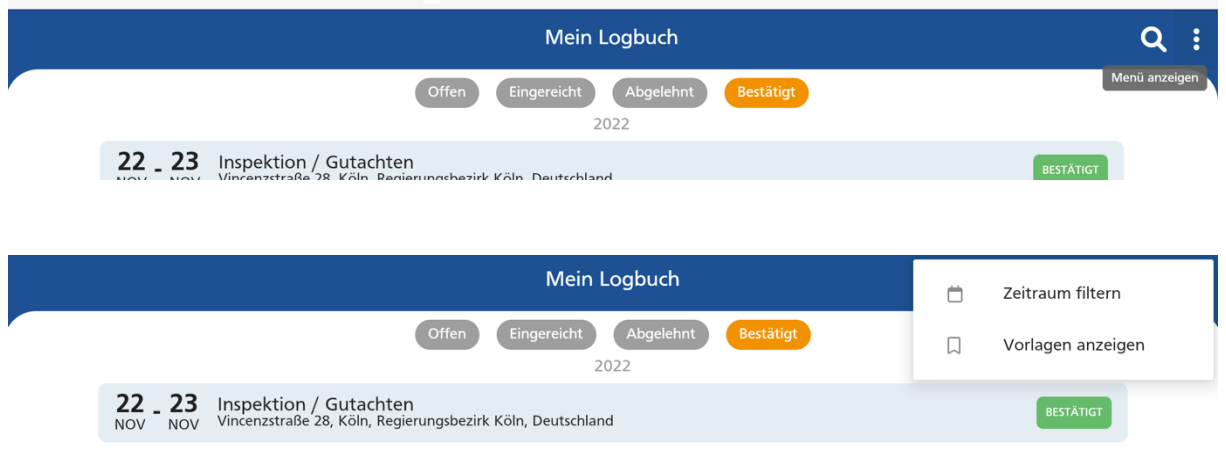

Es können einzelne Logbucheinträge exportiert werden oder ein PDF-Export der bestätigten Einträge pro Kalenderjahr, inklusive der Summe aller dokumentierten Einsatzzeiten.

#### Logbucheintrag erstellen

Im Menüpunkt **Mein Logbuch** kann über das orange umrandete Plus ein neuer Eintrag erstellt werden. Wir haben uns bei den notwendigen Angaben an dem blauen FISAT-Logbuch orientiert (Datum, Zugangsverfahren, ausgeführte Tätigkeit, Arbeitsumfeld, Einsatzort) und unter den einzelnen Punkten eine Liste der gängigen Arbeiten bzw. Einsatzorte von Höhenarbeitern zur Auswahl bereitgestellt. Bei Zugangsverfahren und Tätigkeiten ist eine Mehrfachauswahl möglich. Mit diesen Vorgaben sollten 98% aller SZP-Einsätze zu dokumentieren sein. Handelt es sich um eine außergewöhnliche Tätigkeit, die sich nicht in eine der vorgeschlagenen Kategorien sortieren lässt, steht hier ein freies Eingabefeld "Sonstiges" zur Verfügung, welches jedoch ausgefüllt werden muss. Am Ende wird die Aufsichtführende Person mit Name und FISAT-Ausweisnummer bestimmt und der Eintrag bei dieser eingereicht.

#### Zeitraum / Datum und Stunden pro Tag:

Es kann entweder ein Tag oder ein Zeitraum ausgewählt werden. Dieser wird durch Tippen auf den ersten und letzten Tag des jeweiligen Einsatzes bestimmt. Für jeden Tag eines Zeitraums kann die Zahl der Arbeitsstunden entweder individuell eingegeben oder für alle Tage des Einsatzes die gleiche Stundenzahl übernommen werden. Bei einem Einsatzzeitraum der sich über mehrere Tage erstreckt, bietet die Anwendung die Möglichkeit, einzelne arbeitsfreie Tage (z.B. Sonntage) komplett auszunehmen.

#### Zugangsverfahren:

Die zur Auswahl stehenden Zugangsverfahren orientieren sich an den Inhalten der drei Level (vertikal, horizontal, diagonal) plus der Option des Windeneinsatzes. Eine Mehrfachauswahl ist möglich.

#### Ausgeführte Tätigkeit:

Wie bereits erwähnt, sollten sich so gut wie alle Tätigkeiten in eine der Kategorien einordnen lassen. Wählt man "Sonstiges" muss das freie Eingabefeld beschrieben werden. Eine Mehrfachauswahl ist möglich.

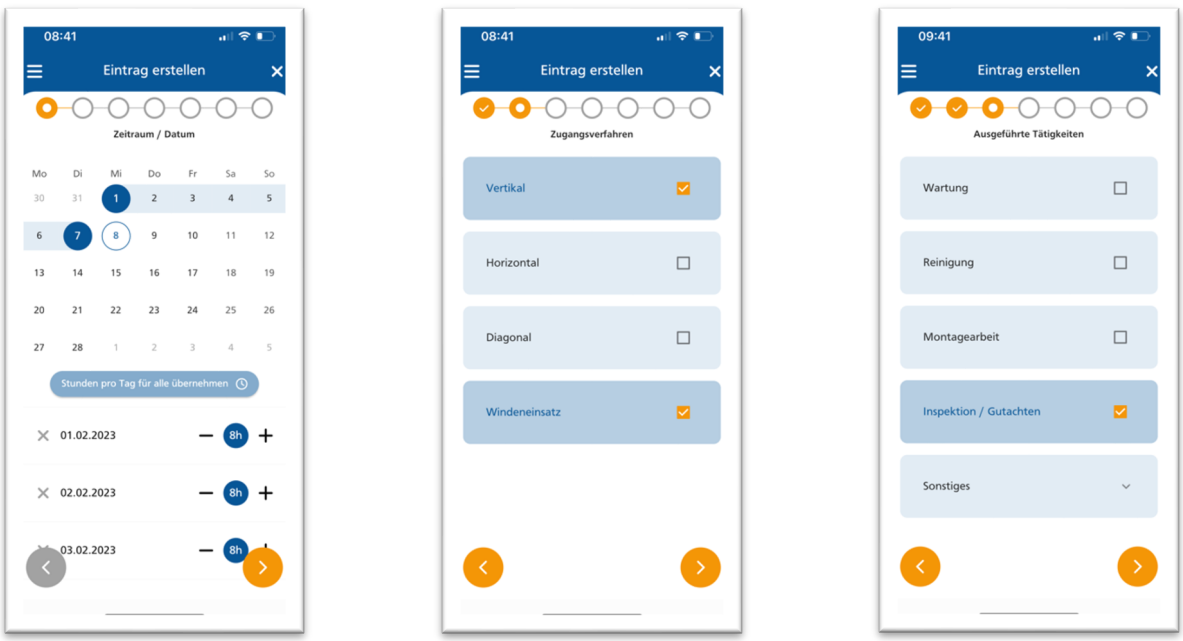

Schritte 1 bis 3: Zeitraum oder Datum, Zugangsverfahren und ausgeführte Tätigkeit wählen

Arbeitsumfeld:

Dies ist die einzige Kategorie, bei der es zwei Auswahlstufen gibt. Im ersten Schritt das generelle Umfeld wählen (Industrieanlage, Windenergie, Innerstädtisch, andere Ingenieurbauten, natürliches Umfeld) und auf der zweiten Ebene spezifizieren.

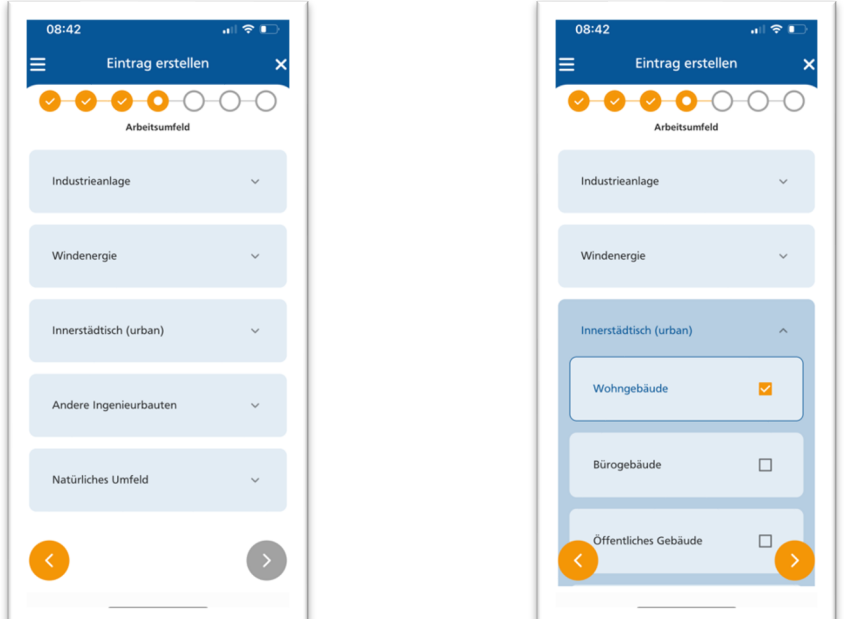

Schritt 4: Arbeitsumfeld bestimmen und spezifizieren

### Einsatzort:

Der Einsatzort kann manuell eingetragen werden, wobei die Eingabe durch einen Kartendienst im Hintergrund unterstützt wird. Die Vorschläge, die der Dienst unterbreitet, können übernommen werden, müssen aber nicht. So ist eine vollkommen freie Eingabe, z.B. Name eines Werks, eines Gebäudes oder die exakte Bezeichnung eines Windparks möglich. Die mobilen Apps ermöglichen auch die Übernahme des aktuellen Standorts, sofern man den Zugriff der Anwendung auf den Ortungsdienst zulässt.

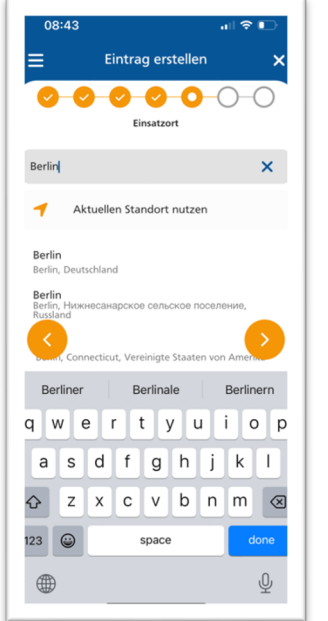

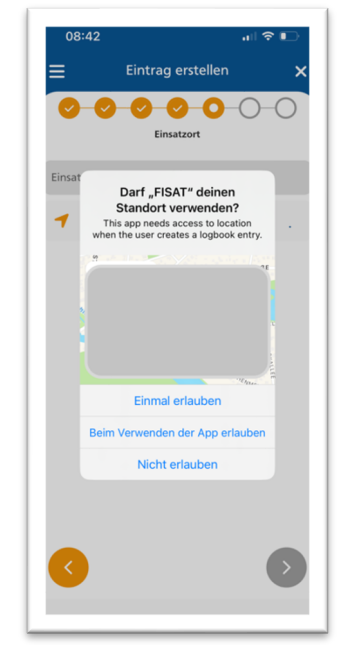

Schritt 5: Einsatzort eingeben

Aufsichtführenden bestimmen:

Die einfachste Variante ist, den Eintrag im Beisein des Aufsichtführenden vorzunehmen und mit dem eigenen Smartphone den QR-Code des Aufsichtführenden von dessen Telefon, Tablet oder Laptop zu scannen. Es besteht auch die Möglichkeit, die notwendigen Daten (Nachname und FISAT-Ausweisnummer) manuell einzugeben. Beachten Sie dabei den Hinweis zur Autovervollständigung im Kapitel Ausweisgültigkeitsprüfung und Terminübersicht auf Seite 5.

Als letzten Schritt den Eintrag prüfen, den Haken für den Versand an die Aufsichtführende Person setzen und abschicken. Wird dieser Haken nicht gesetzt, erscheint der Eintrag als offen in der Übersicht **Mein Logbuch** und kann zu einem späteren Zeitpunkt abgeschickt werden. Der ausgewählte Level 3er erhält eine Push-Nachricht oder eine E-Mail, dass ein Eintrag zur Bestätigung vorliegt.

Ist ein Eintrag abgeschickt, kann er nicht mehr verändert, aber nachträglich gelöscht werden.

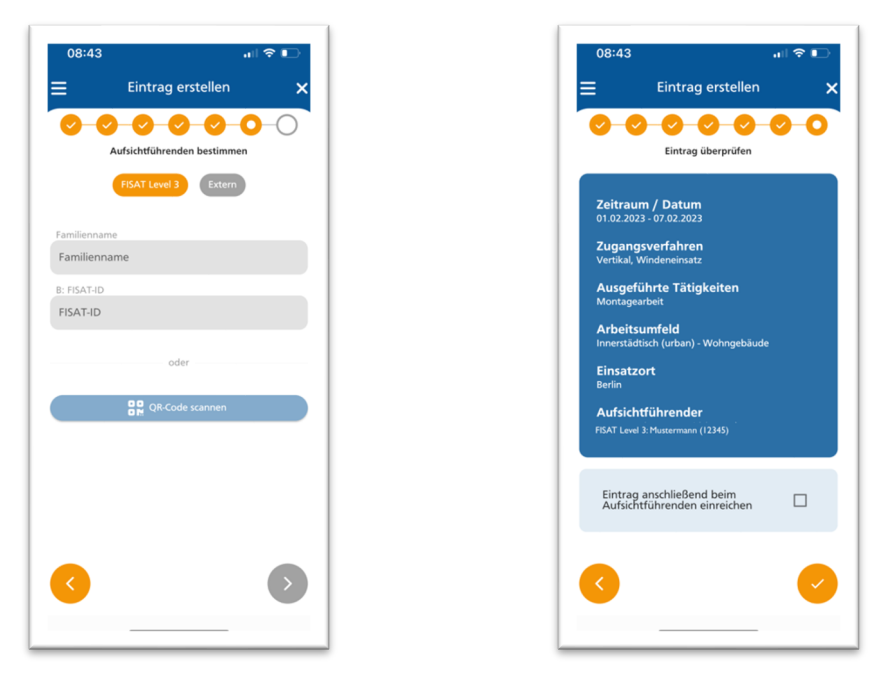

Schritte 6 und 7: Aufsichtführenden bestimmen und zur Bestätigung einreichen

Aufsichtführende können ihre Einsätze selbst bestätigen und wählen im letzten Schritt die Option "Mich selbst als Aufsichtführenden auswählen".

Werden an einem Tag zwei oder mehr kleinere Aufträge erledigt, ist es möglich, diese auch separat und mit unterschiedlichen Aufsichtführenden zu dokumentieren, sofern die Summe der Zeiten zwölf Stunden nicht überschreitet. Es erfolgt lediglich der Hinweis, dass für das gewählte Datum bereits ein Eintrag vorliegt, um hier einer Fehleingabe vorzubeugen. Erst bei Überschreiten der maximal zulässigen Gesamtstundenzahl, unterbindet das System einen Eintrag.

Aufsichtführende haben über die Funktion **Teammitglieder einladen** die Möglichkeit, Einträge zu erstellen und den Höhenarbeiter:innen, mit denen der Einsatz abgewickelt wurde, anzubieten, ihnen die Zeiten gutzuschreiben. Dies reduziert den Aufwand noch einmal, da der Aufsichtführende einen Eintrag macht und nicht im Nachhinein die Anfragen der einzelnen Teammitglieder bestätigen muss.

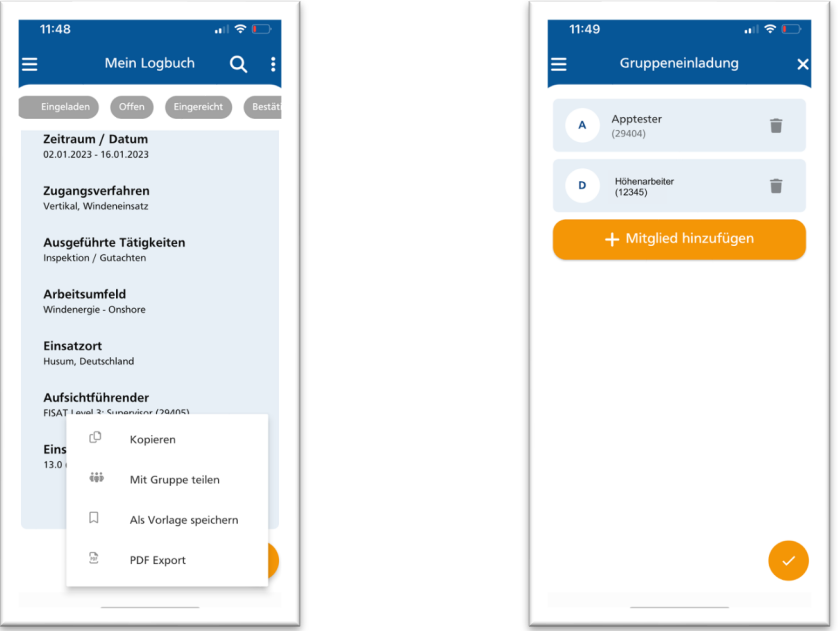

Teammitglieder einladen: die aufsichtführende Person erstellt einen Eintrag, bestimmt die Kollegen und Kolleginnen und verschickt die Einladung.

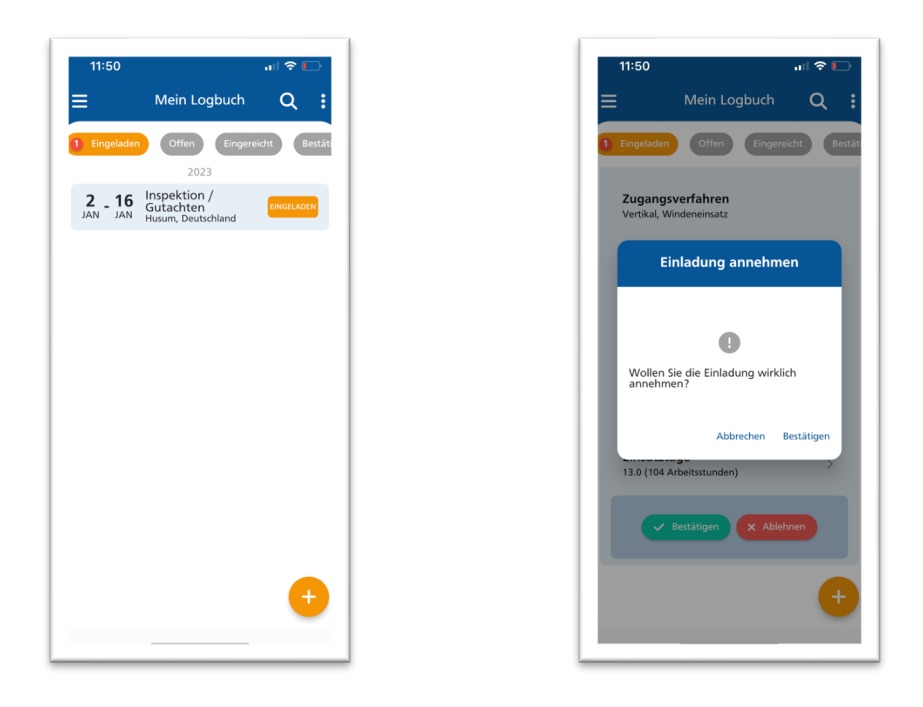

Die eingeladenen Teammitglieder erhalten eine Nachricht und können die Einladung annehmen. Der Eintrag wird unmittelbar als bestätigt in das eigene Logbuch übernommen.

# Einträge bestätigen

Aufsichtführende Höhenarbeiter: innen haben in der Menüansicht eine zusätzliche Funktion: **Auftragsbestätigung**

Wird ein Level 3er als Aufsichtführender ausgewählt und ein Logbucheintrag eingereicht, erscheint bei diesem die Anfrage, die nach Prüfung bestätigt oder abgelehnt werden kann. Die Ablehnung erfordert eine kurze Begründung, die dem Antragsteller übermittelt wird. Dieser hat dann die Möglichkeit, einen möglicherweise fehlerhaften Eintrag zu korrigieren und erneut abzusenden.

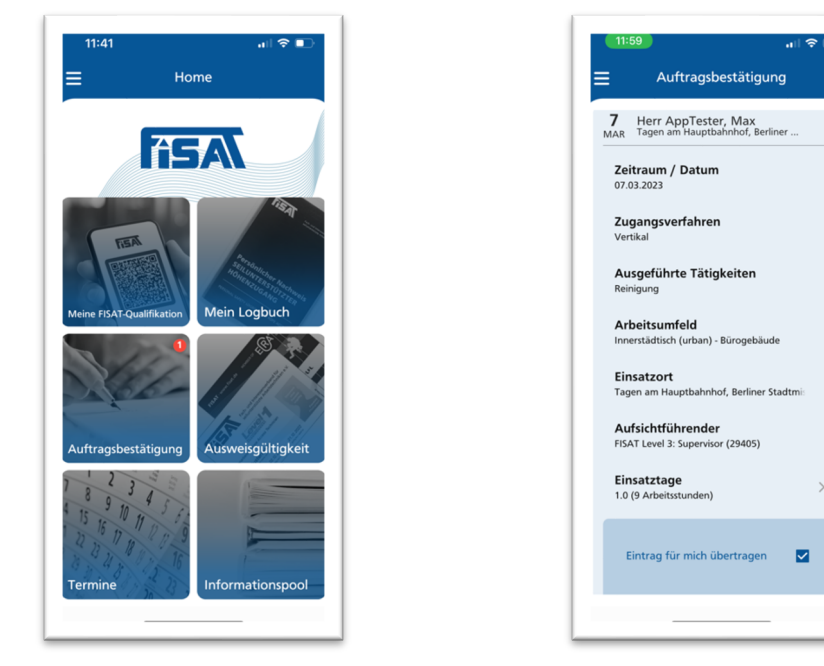

Startseite für Aufsichtführende (links) und Detailansicht eines eingereichten Eintrags

# Historie der bestätigten Einträge

Um nachvollziehen zu können, wann ich als Aufsichtführende:r mit wem zusammengearbeitet habe, ist eine Historie der bestätigten Einsätze verfügbar. Diese kann im Bereich **Auftragsbestätigung** durch betätigen der Schaltfläche rechts oben (Pfeil gegen den Uhrzeigersinn) abgerufen werden. Es werden die Namen aller Personen aufgeführt, denen Zeiten bestätigt wurden. Zwischen dem 2. und 16. Januar hat die Aufsichtführende mit zwei Kollegen gearbeitet und beiden sowie sich selbst den Einsatz bestätigt.

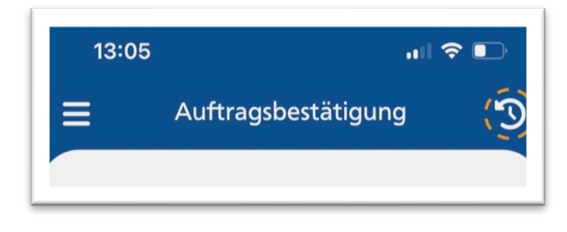

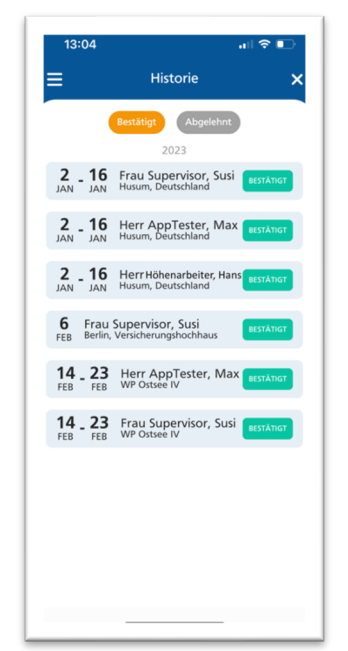

Wenn die Aufsichtführende Person nicht reagiert

Sollte es zu der Situation kommen, dass ein eingereichter Eintrag durch den/die Aufsichtführende Höhenarbeiter/in nicht bearbeitet wird, es also weder zu einer Bestätigung noch zu einer begründeten Ablehnung kommt, kann nach frühestens sechs Wochen die FISAT ZertOrga eingeschaltet werden. Hierfür steht eine separate Funktion in der Detailansicht des Logbucheintrags zur Verfügung. Dies sollte jedoch erst geschehen, nachdem der Antragsteller wiederholt den persönlichen Kontakt zum Aufsichtführenden gesucht hat. Die Meldung an die ZertOrga geht dem benannten Level 3er in Kopie zu, sodass dieser darüber informiert ist.

Bestätigung durch nicht FISAT-zertifizierte Aufsichtführende

Im Lauf der vergangenen Jahre hat sich herausgestellt, dass das Mischen von Teams, also von Höhenarbeitern, die durch unterschiedliche Verbände zertifiziert wurden, in Ausnahmefällen nicht nur unternehmerisch notwendig sondern auch sinnvoll sein kann. Bedingt durch den Austausch mit den Kollegen aus dem In- und Ausland, der Begegnung auf Augenhöhe auf Vorstandsebene und die erlangte Kenntnis der Abläufe und Prüfungsanforderungen, sind wir der Auffassung, dass dies unter bestimmten Voraussetzungen sicher möglich ist. Hierzu hat der FISAT im August 2018 eine Information2 herausgegeben.

Aus diesem Grund gibt es die Möglichkeit, einen externen Aufsichtführenden zu benennen und den Eintrag zur Prüfung einzureichen. Dies ist einer von nur zwei Vorgängen, bei dem Sachbearbeiter des FISAT oder der FISAT ZertOrga GmbH direkten Einblick in einen Logbucheintrag bekommen. Als Beleg muss mindestens ein Foto oder Dokument hochgeladen werden, mit dem nachgewiesen wird, dass die genannte Person durch einen uns bekannten Verband als Aufsichtführender zertifiziert

ist. Dies können z.B. ein Foto des Ausweises sein oder, wie hier dargestellt. ein Screenshot der Ausweisgültigkeitsprüfung auf der Website des jeweiligen Verbandes. Seit Version 1.4.8 ist die Eingabe einer gültigen E-Mail-Adresse des benannten, externen Aufsichtführenden verpflichtend. Die FISAT ZertOrga GmbH behält sich das Recht vor, die Richtigkeit der eingetragenen Daten von diesem bestätigen zu lassen.

|                            | ◡<br>$\checkmark$<br>Ο.     | 0-0<br>$\checkmark$                                                                                                    |           |
|----------------------------|-----------------------------|----------------------------------------------------------------------------------------------------|-----------|
|                            | Aufsichtführenden bestimmen |                                                                                                    |           |
|                            | <b>FISAT Level 3</b>        | Extern                                                                                                    |           |
| Vorname                    |                             |                                                                                                    |           |
| Carlos                     |                             |                                                                                                    | $\times$  |
| Verband                    |                             |                                                                                                    |           |
| ANETVA                     |                             |                                                                                                    | $\times$  |
| Ausweisnummer              |                             |                                                                                                    |           |
| 1234                       |                             |                                                                                                    | $\times$  |
|                            |                             | ERA <b>ERA</b><br><b><i><u>bottom Australian Area to</u></i></b>                                                                                                    | $\bullet$ |
| $^{+}$<br>Fotos hinzufügen |                             | Validación de<br>acreditaciones<br>$\label{eq:decomp} \begin{split} \textit{P}_{\textit{M}}(k) = & \textit{H}^{\dagger}(k) = \textit{H}^{\dagger}(k) \left( \textit{H}^{\dagger}(k) \right) \textit{H}^{\dagger}(k) \left( \textit{H}^{\dagger}(k) \right) \\ & \times \textit{M}^{\dagger}(k) \textit{H}^{\dagger}(k) \textit{H}^{\dagger}(k) \textit{H}^{\dagger}(k) \textit{H}^{\dagger}(k) \textit{H}^{\dagger}(k) \textit{H}^{\dagger}(k) \textit{H}^{\dagger}(k) \textit{$ |           |
| (max. 3 <i>Stk</i> )       |                             | <b>Acreditación Profesional</b><br>$\sim$<br>Augst Maria                                                                                                    |           |
|                            |                             | Gene<br><b>P Auto</b><br>Nual profesional acreditatio                                                                                                    |           |
|                            |                             | Carlusidad                                                                                                    |           |
|                            |                             | <b>Borrow</b> T                                                                                                    |           |

Benennung von Aufsichtführenden anderer Verbände

<sup>2</sup> https://www.fisat.de/informationspool/downloads

Information (des FISAT) zum Mischen von Teams und zur Anerkennung von Arbeitszeiten, die von Aufsichtführenden Höhenarbeitern anderer Zertifizierungssysteme bestätigt wurden.

Damit kommen wir dem ausdrücklichen Wunsch von Aufsichtführenden anderer Verbände nach, hier eine Kontrollfunktion einzuführen und die Kolleg:innen davor zu schützen, dass ihre Namen und Ausweise missbräuchlich verwendet werden. Nachdem der Eintrag durch den FISAT auf Plausibilität geprüft wurde, wird er bestätigt und die Fotos sowie die E-Mail-Adresse der extern benannten Person aus der Datenbank gelöscht.

#### Einsatztage und Arbeitsstunden

Der FISAT hat sich in der Vergangenheit dazu entschieden, für die Zulassung zur Prüfung Level 3 Einsatztage zu zählen, woran wir für den Moment auch festhalten. Da international im Regelfall die Summe der Einsatzstunden ausschlaggebend ist, wird diese Messgröße im digitalen Logbuch parallel geführt. Die gewohnte Zählweise drei bis sechs Stunden ist ein halber, mehr als sechs Stunden ein ganzer Einsatztag, bleibt erhalten. Kurzeinsätze von z.B. zwei Stunden sind zwar immer noch kein halber Einsatztag, aber die Zeit wird auf dem Stundenkonto erfasst. Selbstverständlich bleibt es dabei, dass eine Zwölfstundenschicht ein Einsatztag ist. Die maximal mögliche Stundenzahl pro Tag ist generell auf zwölf begrenzt.

Wie werden die Zeiten aus den blauen Logbüchern übertragen?

Dies geschieht im Rahmen von Prüfungen und Wiederholungsunterweisungen durch den verantwortlichen Zertifizierer. Bei Vorlage des Logbuchs wird eine Prüfung vorgenommen, ob die Einträge vollständig, plausibel und gegengezeichnet sind. Die Teilnahme an einer Wiederholungsunterweisung, Trainingstage oder Tätigkeiten, die ausschließlich unter Benutzung von PSA gegen Absturz durchgeführt wurden, werden nicht gezählt. Im Anschluss wird die Anzahl der geloggten Einsatztage auf dem Dokumentationsbogen der Prüfung bzw. Wiederholungsunterweisung erfasst und durch den Teilnehmer gegengezeichnet. Zertifizierer sind verpflichtet, die Übernahme von Einsatzzeiten aus nachlässig geführten Logbüchern oder Einträgen ohne Unterschrift abzulehnen. In einem solchen Fall kann der Übertrag im Nachgang, und nach Beseitigung der Defizite, bei der FISAT ZertOrga GmbH beantragt werden. Hierfür werden alle relevanten Logbuchseiten (die Seite mit Lichtbild und den persönlichen Daten sowie alle mit Einträgen versehenen Seiten) als ein PDF und korrekt ausgerichtet per E-Mail an die Zertifizierungsstelle (zertorga@fisat.de) gesandt.

Logbuchpflicht bei Prüfungen und Wiederholungsunterweisungen

Seit 17.03.2023 werden nach bestandener Prüfung Level 1 keine Logbücher mehr standardmäßig ausgegeben. Ein Logbuch im Rahmen einer Prüfung oder Wiederholungsunterweisung als Zulassungsvoraussetzung vorzulegen, ist mit Stichtag 01.01.2024 entfallen.

Weitere Informationen zur Logbuchpflicht entnehmen Sie bitte der FISAT-Fachinformation 2023\_03 auf unserer Website oder im Informationspool der App.

Digitaler Ausweis und digitales Zertifikat

Unter dem Menüpunkt **Meine FISAT-Qualifikation** wird neben dem digitalen Ausweis auch das Zertifikat und ein Label für den Sicherheitspass hinterlegt. Zusätzlich die Übersicht der geleisteten Einsatzzeiten pro Level und eine Information, in wie vielen Tagen der Ausweis abläuft. Ausweis und Zertifikat können für die Anmeldung bei einem Auftraggeber als PDF exportiert oder als Link direkt aus der App via Mail, Kurznachricht oder Messangerdienst versandt werden. Die digital generierten Unterlagen sind mit QR-Codes versehen, die auf die Ausweisgültigkeitsprüfung zugreifen, wodurch ein digital versendetes Dokument durch den Empfänger auf Echtheit und Gültigkeit geprüft werden kann.

Existieren nach einer Wiederholungsunterweisung zwei Ausweise bzw. Zertifikate, werden diese als ein aktuell gültiger Ausweis und Folgeausweis ausgespielt.

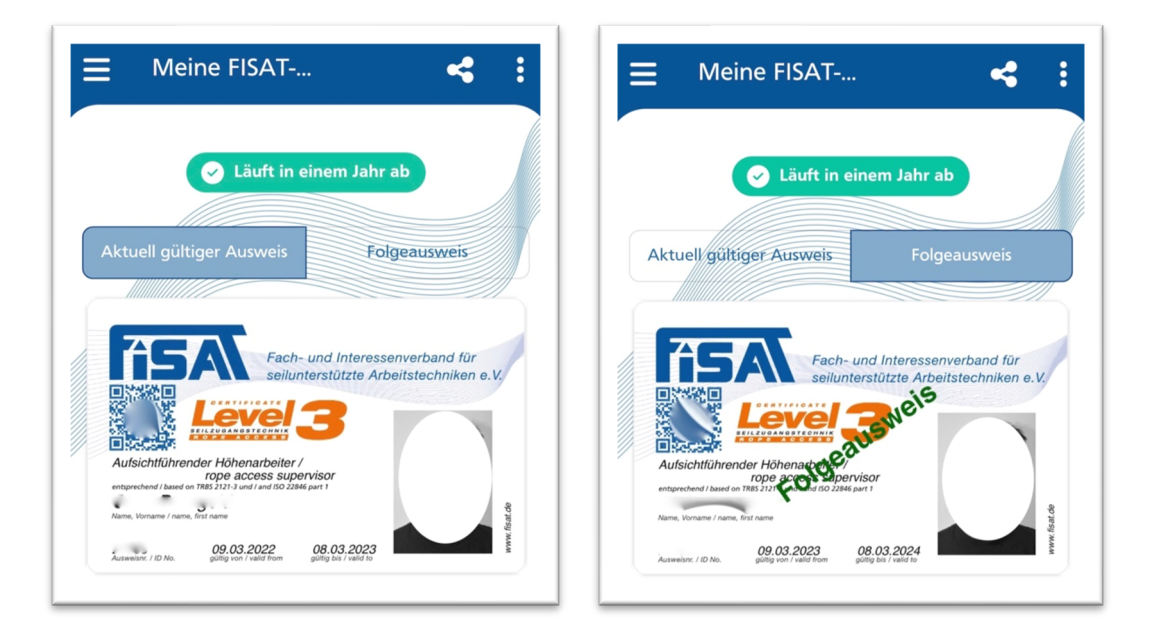

Um sich papier- und plastikfrei ausweisen zu können, wurde der automatische Versand von Ausweisunterlagen mit Stichtag 01.01.2024 eingestellt.

Seit Version 1.4.3 ist unter dem Menüpunkt **Meine FISAT-Qualifikation** eine Dokumentablage für Erste-Hilfe-Zertifikate und den Nachweis der arbeitsmedizinischen Tauglichkeitsbescheinigung möglich. Diese Funktion ist ausschließlich auf Smartphones (Betriebssysteme Android und iOS) verfügbar. Anders als bei den Ausweis- oder Logbuchdaten, wird das Foto oder PDF des Dokuments nicht auf einem externen Server abgelegt, sondern auf dem internen Speicher des entsprechenden Telefons. Die Unterlagen sind also ausschließlich auf diesem Gerät verfügbar. Bevor Sie ein Dokument hochladen, ist ein entsprechender Hinweis zu lesen und zu bestätigen. Es handelt sich hierbei um eine Komfortfunktion, mit der Sie die prüfungsrelevanten Unterlagen in einer Anwendung auf Ihrem Smartphone griffbereit haben.

Server- und Datensicherheit

Die Applikation ist als Smartphone App für Android und Apple Geräte sowie für die Benutzung als Desktopanwendung über die gängigen Internetbrowser konzipiert. Es handelt sich um eine Anwendung, die mittels REST-API mit dem QS-Portal, der FISAT-eigenen Datenbank, interagiert, von dort also Informationen abruft und Antworten erhält.

Das QS-Portal ist die Grundlage für die komplette Verwaltung von FISAT-zertifizierten Höhenarbeiter: innen und Arbeitsmittel für ZertOrga, Ausbildungsunternehmen und Zertifizierer. Die Zugriffsrechte der drei Nutzergruppen unterscheiden sich und lassen für Zertifizierer und Ausbilder z.B. nur einen Einblick in eigene Veranstaltungen zu. Ein Ausbildungsunternehmen kann die Adresse eines/r Teilnehmer: in nur dann einsehen und/oder aktualisieren, wenn die Person im eigenen Betrieb zu einer Prüfung oder Wiederholungsunterweisung angemeldet ist. Sobald die Veranstaltung beendet ist, hat der Ausbilder keinen Zugriff mehr auf den Teilnehmer. Zertifizierer bekommen lediglich die Informationen, die für die Abwicklung der Veranstaltung notwendig sind: Name, Vorname, FISAT-Ausweisnummer und welche Prüfung abgelegt werden soll.

Die Registrierung für das digitale Logbuch erfolgt durch die FISAT-zertifizierte Person über die mobile oder die Desktopanwendung und nicht im QS-Portal. Es kann eine E-Mail-Adresse für Logbuchspezifische Nachrichten hinterlegt und ein eigenes Passwort vergeben werden. Das Aktualisieren oder Ändern von persönlichen Daten im QS-Portal ist über die Logbuchfunktion nicht möglich. Die hinterlegte E-Mail-Adresse für Logbuchbenachrichtigungen kann individuell gewählt werden und von der Adresse abweichen, die im QS-Portal für die automatisierte Erinnerung an die ablaufende Qualifikation genutzt wird. Es erfolgt zu keiner Zeit ein Abgleich der E-Mail-Adressen, sodass z.B. für die Erinnerung an die anstehende Wiederholungsunterweisung eine geschäftliche Adresse und für Logbuchbenachrichtigungen eine private E-Mail genutzt werden kann. Selbstverständlich können die beiden Adressen auch identisch sein.

Über die Applikation "Digitales Logbuch" können durch registrierte Benutzer: innen Einsatzzeiten in das QS-Portal übertragen und an den eigenen Stammdatensatz geknüpft werden. Diese Einträge werden in keiner eigenen Datenbank gespeichert, sondern in das QS-Portal exportiert und bei Bedarf dort abgefragt. Detaillierte Einsicht in das Logbuch hat ausschließlich der/die Höhenarbeiter: in selbst. Sachbearbeiter: innen des FISAT und der FISAT ZertOrga GmbH sehen nur die Summe der geloggten Einsatzzeiten, also die Information, die für die Zulassung zu bestimmten Prüfungen notwendig ist. In besonderen oder Ausnahmefällen besteht die Möglichkeit für registrierte Benutzerinnen, einen einzelnen Eintrag zur Einsicht durch die FISAT ZertOrga GmbH freizugeben. Details findet ihr in den Abschnitten "Bestätigung von Einsatzzeiten durch nicht FISAT-zertifizierte Aufsichtführende" sowie "Wenn die Aufsichtführende Person nicht reagiert".

Der FISAT arbeitet mit einem in Berlin ansässigen Unternehmen, bei dem die Website des Verbandes, das digitale Logbuch inklusive der mobilen Smartphone-Apps und die Datenbank gehostet sind. Aufgrund der bereits seit vielen Jahren bestehenden Zusammenarbeit, kurze Wege, direkte Ansprechpartner und die Umsetzung der DSGVO, die von einem externen Datenschutzbeauftragten geprüft wird, sind wir überzeugt, dass eure und unsere Daten sicher sind.